#### 版权所有©2005 所有权利均予保留 - 中国印制

#### N211U 筆記型電腦使用手冊

#### 原始發行日期: 2005/09

#### 本使用手册将引导您设定与使用您的N211U笔记型电脑。 本手册内的资讯正确性已经过仔细检查;资料若有变更,恕不另行通知。

如未事先获得本公司的书面许可,不得以电子、机械、影印、录制或其它任何方式或形式, 将本手册的任一部份重制、储存于检索系统之中或予以传送。

> 商標 本文所使用的产品名称仅供识别之用,该名称皆为其所属公司的商标。

Microsoft®、MS-DOS、Windows®及Windows® Sound System等產品為 Microsoft Corporation 所有。

Intel®、Centrino、Pentium ® M、Banias、Calexico為Intel Corporation 公司的註冊商標。

Sound Blaster、Sound Blaster Pro为 Creative Technology 的商标。

本手册所引述之所有其他商标或产品名称皆为其所属公司的商标或注册商标。

#### 安全指示

遵守以下安全指示以保护您自身及电脑安全。

當使用N211U筆記型電腦時,請注意下列事項:

 在身體上。操作時間過常可能會造成基座過熱。 警告:长时间操作可移动的电脑时,切勿将电脑基座直接放 肌肤长时间接触基座可能会引起不适或是灼伤。

- ・切勿擅自维修本笔记型电脑。请务必遵守安装指示。
- ・切勿在装有金属物质( 如车钥匙 )的容物、口袋或皮包里放置电 池,以免造成电池短路。短路所造成的多余电流很可能会造成高 温并引起灼伤。
- ‧切勿將任何物品壓放在AC變壓器電源線上,並確認電源線位置不 會絆倒人員或遭踐踏。
- · 当以AC变压器使用电脑或进行电池充电时,请将AC变压器放置于 通风处,例如桌上或地板上。为避免阻碍AC变压器散热,请勿让 **纸张**或其它物品將其复善住;另外当AC变压器放在携帶盒中时请 勿使用。
- ・切勿将物品放入笔记型电脑的通风口或散热孔。这样会造成电脑 内部元件短路而引起火灾或电击。
- ‧請務必只使用隨付的AC變壓器和電池。使用其他類形的電源裝置 可能會造成火災或爆炸。
- 电池更换方式错误会有爆炸之虞。
- ·只可更换制造厂商所建议的原厂或同类型电池。
- ·请依据制造商的指示弃置使用过的旧电池。
- · 将笔记型电脑连接电源时,请确定AC变压器的电压与使用的电源 之電壓相符。
	- 多数北美和南美洲,以及部份远东国家,如南韩、台湾所使用

的電壓為 115/60 Hz

- 日本东部为 100/50 Hz,日本西部为100/60 Hz。
- 大多數歐洲國家、中東地區及遠東地區為230/50 Hz。
- · 如果以延长线使用AC变压器,请确定插在延长线上所有设备的 总安培数未超过延长线的负载量。
- •要取出电池时,请先关机和中断AC变压器与电源插座的连结,然 后再取出电池。
- •为避免发生触电事件,于雷击时,切勿连接或移除电脑的任何缆 線,或執行維修或調整。
- ・切勿将电池置于火中,以免造成爆炸。请洽询当地相关单位有关 废弃电池的处置方式。
- ・装设或使用电脑时,请将笔记型电脑置于平面上。
- ·旅行时,请勿将笔记型电脑登记为一般行李。您可以将电脑通过 X光检查,但绝对不可通过金属侦测器。如果您的电脑是经由人 工检查,请确定手边有充电过的电池,预防检查人员要求开机检 查。
- •旅行时,如果硬碟已取出电脑,请将硬碟以绝缘物体包裹,例如 布或纸张。如果您的硬碟是经由人工检查,请务必将硬碟安装到 電腦中。您可以將硬碟通過X光檢查,但絕對不可通過金屬偵測 器。
- •旅行时,切勿将电脑放置于头顶上方的行李舱,电脑可能会滑动 而造成损伤。切勿摔击电脑以及其它机件上的撞击。
- •请保护您的电脑、电池和硬碟机远离环境危险因子,如沙尘、食 物、液体、极端温度和阳光曝晒等。
- •当您在温度及/或湿度范围变化相当大的地区时,电脑内外部可能 会产生结霜现象。为避免造成损坏,使用电脑前请先给予充分时 间让水气蒸发。

注意:将电脑从低温移至较温暖环境或是由高温移至较低温环境 時,在開啟電源前請給予電腦充分時間適應環境溫度。

I II

简体中文

N211U 筆記型電腦使用手冊

简体中文

- ・移除缆线连接时,请拉着其连接头或是电源线扣环而不是缆线本 身。拉下连接头时,请确定是否以平行的角度拉出以避免连接头 针脚弯曲。此外,在连接缆线时,请确定连接头的极性位均正 確。
- ・在清洁电脑前,请先行关闭电源,拔下连接电源线插头并取下电 池。
- •小心处理内部元件。请抓住边缘拿取元件,如记忆体等,而不要 抓住針腳。

警示:在使用您的电话设备时,务必遵循安全注意事项,以 避免火灾、电击或造成人员受伤的危险发生。这些注意事项 包括:

- ・切勿靠近水源处使用电脑。例如:浴缸、洗脸盆、厨房水 槽、洗衣槽、潮溼地下室和游泳池附近。
- ・电流风暴时避免使用电话(无线的)。闪电可能会引起电击 的發生。
- · 切勿在瓦斯漏气区域使用电话报案。
- ・只使用本手册中说明的电源线。

警告:造成保固无效的可能情形

\* 电池处理不当,可能会造成爆炸的危险;请确定您使用的是相同 或同類型的電池。

\* 请根据厂商提供的指示处理废弃电池。

\* 请注意,使用有裂痕或深度刮痕或其它品质不良的光碟片可能会 造成光碟机和资料损坏。这类光碟片在高速运转时会可能会破裂。 如果没有确实遵守这项规定,您可能会丧失本产品的保固。

法規注意

CE 注意事項(歐盟)

产品上有 $\mathsf{C}\mathsf{C}$  标志表示N211U笔记型电脑符合欧盟的EMC法规及低 电压法规。这类标志表示此款N211U系统符合以下技术标准:

- ‧EN 55022 -"資訊技術設備之無線電干擾特性的限制與測量方 法。"
- EN 55024 "资讯技术设备 豁免特性 限制与测量方 法。"
- ‧EN 61000-3-2 "電磁相容性(EMC) 第3章:限制 第2節: 谐波电流放射的限制(每相位达16 A的设备输 入電流)。"
- ‧EN 61000-3-3 -"電磁相容性(EMC) 第3章:限制 第3節: 具额定电流达16 A设备之低电压供电系统的电 压波动与闪烁限制。"
- · EN 60950 "资讯技术设备的安全性。"

注意:EN55022 放射線需求有以下兩分類: · A 级为商业领域 ‧B 級為家用領域

BSMI 注意事项 (仅适用于台湾)

多数的笔记型电脑产品都由「经济部准检局」(BSMI)归类为B级资讯 科技設備(ITE)。

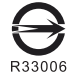

此标志必须附于产品上以说明符合中央标准局的规范。

CCC注意事项(仅适用于中国)

在A级系统里,以下警示标语必须与规章标签一起出现。

Warning: This is a Class A product. In a domestic environment this product may cause radio interference, in which case the user may be required to take adequate measures.

声明 此为A级产品, 在生活环境中, 该产品可能会造成无线电干扰 在这种情况下,可能需要用户对其干扰采取切实可行的措施

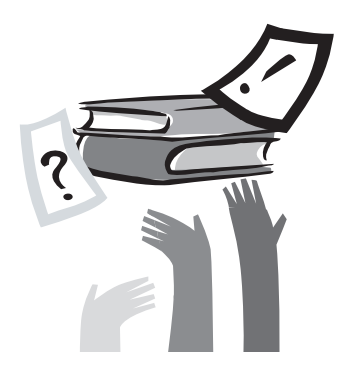

## 前言

恭喜您购买了N211U笔记型电脑!您的笔记型电脑结合现今最新技 术。结合了最先进人体工学和精密结构提供您小巧、强大、简易的 个人电脑使用体验。适用于一般大众、商业人士、以及个人使用, 此筆記型電腦不論在辦公室、住家或是路上使用都是一時之選。

此手册的资讯提供您设置和使用电脑的所有资讯。内容讲解电脑所 有的特色,说明简易却详尽。

## 目录

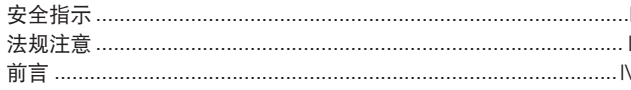

#### 第一章 N211U 导览

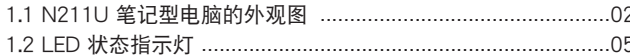

#### 第二章 操作入门

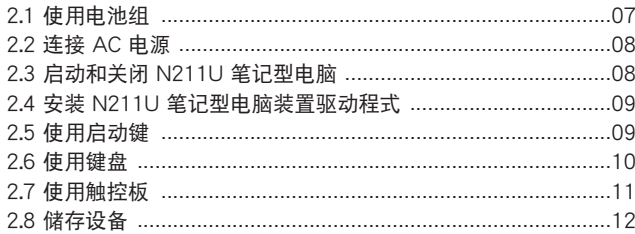

#### 第三章 个人化您的 N211U 笔记型电脑

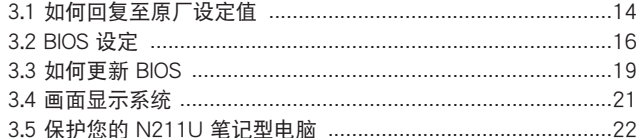

#### 第四章 连接周边装置

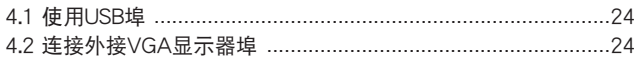

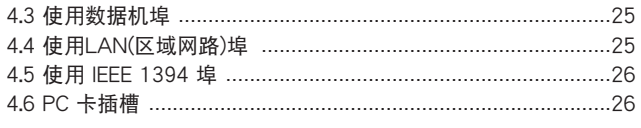

#### 第五章 疑难排解

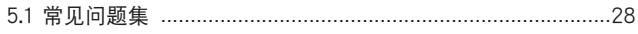

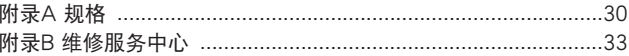

N211U 筆記型電腦使用手冊

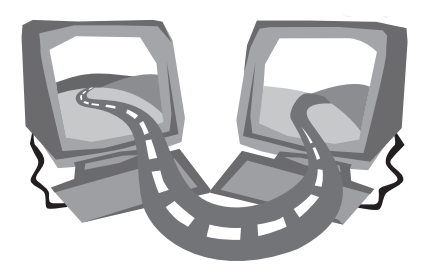

## 第一章 N211U 導覽

在這一章中,你可以了解電腦的基本元件及簡易的功能敘述。

#### 1.1 N211U 筆記型電腦的外觀圖

#### ►前視圖◄

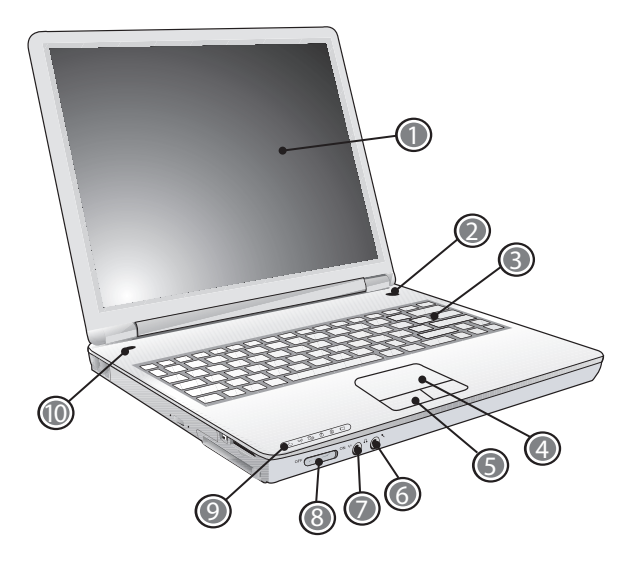

1 LCD 顯示螢幕

也称为液晶萤幕,显示电脑的输出影像。

- 2 電源鈕
	- 开启或关闭电脑的电源,或从待机状态中回复。
- 3 鍵盤

輸入資料到您的電腦。

4 觸控板

移動游標、選取、啟動螢幕上的物件。

- 5 觸控板按鈕 與滑鼠的左右鍵功能相同。
- 6 麥克風插孔 可外接麥克風。
- 7 喇叭/耳机插孔 连接立体声耳机、喇叭、耳机组。
- 8 无线区域网路转换

开启或关闭无线区域网路功能。

9 LED 状态指示灯

發光二極體 (LED) 顯示電腦功能和元件的狀態。

10 啟動鍵 啟動常用程式。

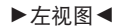

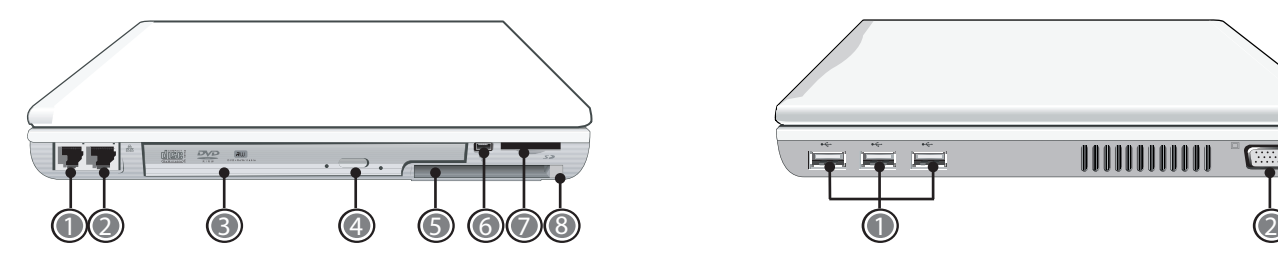

1 數據機埠

連接電話線。

- 2 LAN (區域網路) 埠 连接至区域网路,或是借由区域网路连接至其它电脑或网路。
- 3 光碟机

內建光碟機,可從光碟片 (CD) 或數位影像光碟片 (DVD) 讀取程 式。

4 光碟机退片钮

退出光碟机托盘。

- 5 PC卡插槽 可接受一張 Type II 16位元PC卡或是32位元 CardBus PC卡。
- 6 IEEE 1394埠
	- 連接使用IEEE 1394的裝置。
- 7 四合一讀卡機

可接受 SD/MMC/MS/MS Pro 等記憶卡。 (一次只可讀取一張記憶卡)

8 PC 卡退出鈕

►右視圖◄

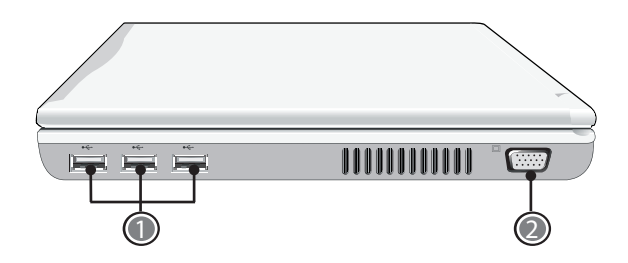

1 USB 埠

连接使用通用序列埠装置(例如滑鼠、相机)。

2 外接VGA顯示器埠 连接外接显示器。

简体中文

从插槽中退出卡片。

#### ▶后视图◀

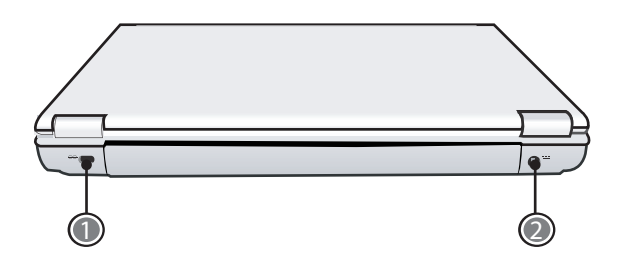

N211U 导览 Q 简体中文

2 電源輸入插口 連接AC電源變壓器。

1 Kensington 防盜鎖插槽

连接与 Kensington 相容的电脑安全锁。

#### ►底視圖◄

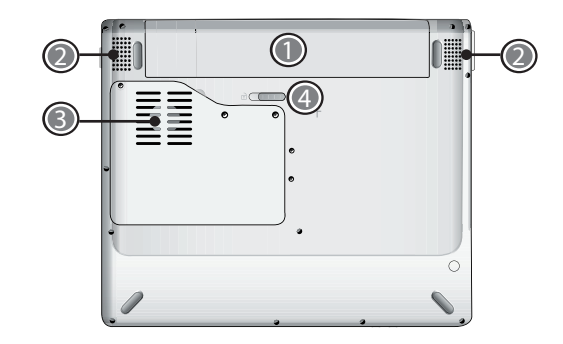

1 電池組

可配备选购的锂电池组。

2 揚聲器

左右喇叭輸出立體音效。

3 風扇孔

提供气流避免内部元件温度过热。 警示:切勿阻碍通风孔。一根针或是类似的物体都可能破坏电脑 的安全。

4 電池釋放栓鎖 按下栓鎖便可拆下電池組。

N211U 筆記型電腦使用手冊

#### 1.2 LED 狀態指示燈

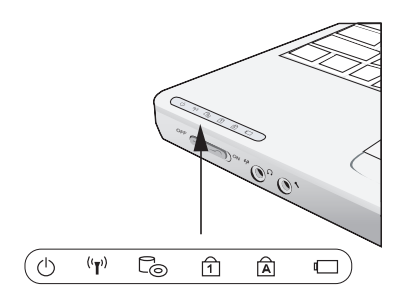

建數字鍵做數字輸入。您可以再按下 [Num LK] 一次來解除鎖定。

#### 字母大寫鎖

指示灯亮起表示 [Caps Lock] 大写锁定已开启。您输入的字母皆为 大寫。您可以再按下 [Caps Lock] 一次來解除鎖定。

#### 電池狀態顯示

电池状态显示灯显示电池正在充电或已充饱电。如果电池正在充 电,电脑关机后指示灯仍会亮着。如果未使用电池、未接上电源变 压器,或电源已关,指示灯则会熄灭。

#### 電源

電腦運作時為藍色,待機時則為閃藍色。 关机或睡眠状态时则不亮。

 $(\mathbf{r})$  无线区域网路 (LAN)

使用无线区域网路时为蓝色。 无线区域网路关闭时则不亮。

#### この 光碟机

电脑自DVD-ROM 或是复合光碟机读取资料时会亮起。

#### 1 数字键锁

电指示灯亮起表示 [Num LK] 数字锁定已开启。你可以使用键盘内

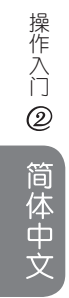

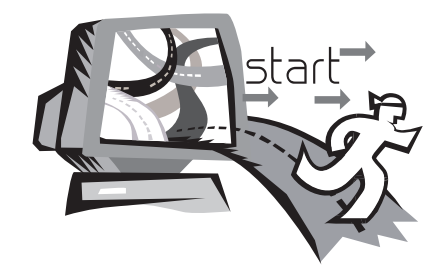

## 第二章 操作入門

这一章教您基本操作,包括连接AC变压器、开启和关闭电脑、使用 触控板、键盘、热键、及电池等等。如果你对电脑和作业程式不熟 悉,本章將導引您嘗試一些基本操作及新的功能。

#### 2.1 使用電池組

N211U筆記型電腦設計為可以搭配以下其中一種電力操作: 鋰電池或變壓器

- · AC 电源 (使用连接到电源插座的AC变压器)
- ‧ 鋰 (Li-Ion) 電池組

您应该尽量使用AC变压器,只在无法使用AC变压器时才使用电池 组。可重复充电使用的锂电池让您不需要外接电源便可操作电脑。 當您將連接AC變壓器時,電池會自動開始充電。電池充電時,指 示表上会显示电池充电的图像。当电池充完电,电池充电图像会关 闭。如果您的电脑关机或是进入待机状态,电池组一般充电时间约 需要三小時。

- 操作传真数据机、影像或音讯设备时会增加电脑的耗电量。
- 降低显示器的亮度也可以节省电源。

电池并未充过电,所以在使用前先让电池充电(比方在切断AC变压 器电源前)。在使用前建议先确定电池电量。

• 锂电池相当脆弱,请勿使用其他变压器进行充电,已避免可能造 成的火災或爆炸。

#### ►更換電池組◄

经过长时间使用后,电池的储存容量会逐渐减少。如果您发现电池 容量有明显的减少,建议您更换电池组。 更換電池組,請依據以下步驟:

- 1. 电脑关机。
- 2. 关上萤幕并将翻转电脑。

3. 将电池释放栓锁推至左方,持续按着直到电池组拆卸下来。

- 4. 确定新电池组放置方向正确,将电池放入电池组槽内
- ►AC變壓器的維護◄
- ‧請勿將AC變壓器與其它裝置連接。
- ・请勿践踏在电源线或在上面放置重物。 请小心地将电源线和任何 電線擺放在遠離可能會有人走動的地方。
- ・拔除插头时,切勿拉电线本身而应该抓住插头部份。
- ・如果您使用延长线,请确认延长线上各装置的总安培数未超过延 长线的总安培数。使用同一个插座的装置的总安培数不可超过保 險絲的總安培數。
- 将笔记型电脑连接至电源插座之前,请确定电源的伏特数。如果 您不確定電源規格,請洽當地詢經銷商或電力公司。

操作入门 操作入門 $^{\circledR}$ 简体中文

#### 2.2 連接 AC 電源

AC變壓器可將交流電轉換成直流電,減少電腦電源供應的伏特數。 AC變壓器也配備自動切換設計,可以連接任何 100至240伏特的電 源插座,并维持输出18.5伏特电流,3.5安培,让您在几乎任何区域 都可以使用您的電腦。

警示:只使用我们建议的AC变压器和电源线。使用错误的AC变压器 可能會損害您的電腦。這種情形發生我們將不負任何法律責任。

為正確連接AC變壓器,請遵循以下步驟:

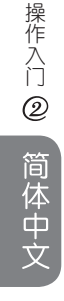

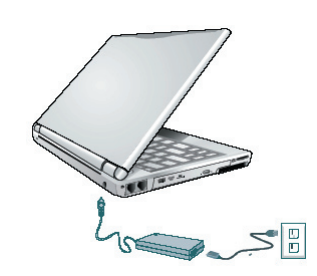

1. 連接電源線至AC變壓器上。

2. 連接AC變壓器至電腦背部的電源輸入插口。

3. 連接AC變壓器至插座上。

#### 2.3 启动和关闭 N211U 笔记型电脑

#### ▶开启电源◀

打开显示萤幕,按下电源钮一至二秒。开机后电源状态显示灯会亮 起藍光。

#### ▶关闭电源◀

如果您将有一段时间不用N211U笔记型电脑,最好关闭电源以增 长电脑寿命。在关闭电源之前,您必须关闭所有应用程式及作业程 式。

在关闭您的 N211U 笔记型电脑之后,请养成在长时间使用过后让 LCD面版维持开启一段时间的习惯,如此可冷却电脑内部的组件。 圖上LCD面版会让热气直接散在萤幕上,长时间后会损坏LCD萤幕 品质。更重要的是,当电脑处于开机或是省电功能已经停用时,绝 對不要長時間闔上LCD面版。

#### ►待機模式◄

在电源选项/进阶的对话框中可调整预设电源管理设定。电源选择 对话框可让您的电脑在闲置一段时间后进行不同的动作。

N211U 筆記型電腦使用手冊

操作入门 操作入門

 $\overline{Q}$ 

简体中文

2.4 安裝 N211U 筆記型電腦裝置驅動程式

如果 N211U 笔记型电脑已经安装了作业系统,您最好安装必要的装 置驱动程式,以使用笔记型电脑的内建装置。在安装这些驱动程式 之前,请先与您的经销商确认这些驱动程式是否已与作业系统一起 預先安裝。

1. 您可以在筆記型電腦的包裝中發現如右圖所示的隨附驅動程式 光碟片。

#### 2.5 使用启动键

启动键位于电脑机座的左上方,可轻易地让你开启 Windows Media Player。細節請參閱第一章的前示圖。

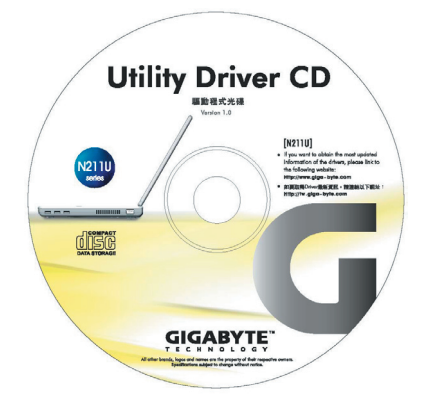

2. 將驅動程式光碟片(標示朝上)置入CD-RW或DVD-RW (選購) 光 碟機中。自動執行(Auto Run)會帶領您完成安裝。

### 2.6 使用启动键

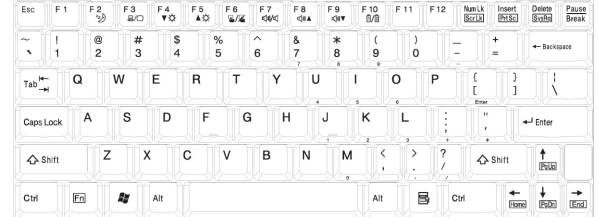

#### ►基本鍵盤◄

可输入字母、数字、标点符号和特殊符号并显示在萤幕。

#### ►Fn 鍵◄

同时按下Fn键与其他键时,能够执行额外的一些功能,几乎所有桌 上型電腦鍵盤的功能同樣都可以在此執行。

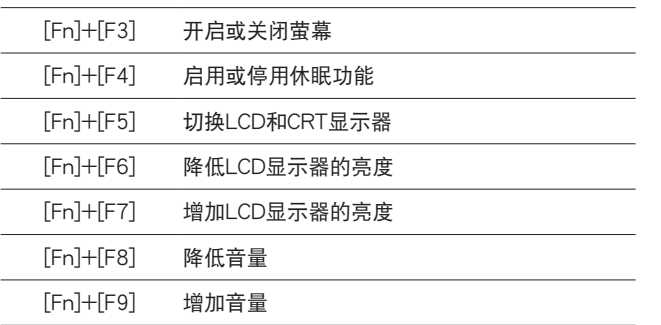

[Fn]+[F10] Mute Volume

#### ►數字模式◄

内建数字键盘共有十键,可方便输入大量数字。按下Num Lock来启 动或关闭数字键盘。

操作入门 操作入門

#### 2.7 使用觸控板

触控板是一个对指压或移动敏感度极高的指向装置,并且拥有一般 滑鼠的所有功能。主要功能控制和移動螢幕上游摽。

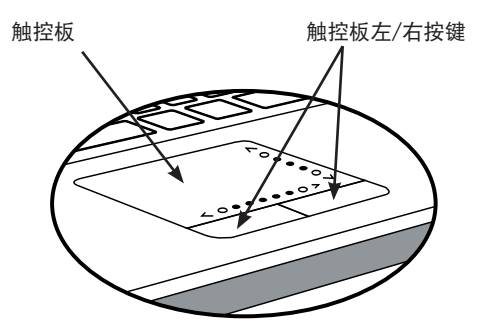

触控板是一个相当敏感的装置。如果不正确使用,很容易损坏。请 注意以下事项来避免损坏。

- ・请避免触控板沾上灰尘、液体或油渍。
- ・手指有脏污时切勿碰触触控板。
- ・切勿放置重物在触控板或触控板按键上。

#### ►點選◄

您可将手指放在触控板上移动游标至物件上,轻按下方的左键一次 来点选程式,或者是快速轻敲触控板一下。

#### ►點擊◄

您可将手指放在触控板上移动游标至物件上,轻按下方的左键两次 以点选程式,或者是轻触板面两次。

#### ►拖放◄

将手指放在触控板上移动游标至物件上,先轻点一下物件再快速点 选物件并按住不放,接着在触控板上滑动以拖曳物件和选定内容。 (點選兩次的速度和連按兩下滑鼠按鍵一樣)

#### ►捲動按鈕◄

如果您想使用卷动按键来阅读一份文件,您可以使用卷动线。这对 手来说会比按住滑鼠键来的舒适。卷动线位于触控板面上。

您可以在设置→控制面板→印表机与其他硬体→滑鼠→按钮来调整 触控板的设定。这些设定选项可改变触控板方向,惯用右手至惯用 左手,并且调整游标移动速度和点击的时间。

#### 2.8 儲存設備

#### ►硬碟◄

N211U笔记型电脑内建大容量的2.5吋IDE硬碟机,您可以储存或安 装电脑作业系统以及所有应用软体程式。内建硬碟在格式化之后, 通常被指定為C磁碟。

- 如果您想更换硬碟,请连络您当地的经销商,已获得更多关于 此經銷商可安裝之裝置的資訊。
- 你可以储存容量更大容量的硬碟取代标准硬碟来增加系统的储 存容量。
- 在移除硬碟机之前请先关闭笔记型电脑电源,否则会造成电脑 和硬碟严重损坏。在硬碟仍在存取资料时,请避免晃动或移动 您的電腦。

#### ►光諜機◄

操作入門

操作入门

 $^{\circledR}$ 

简体中文

N211U 笔记型电脑配备提供以下其中一种光碟机: DVD combo 复合光碟机 DVD Dual 燒錄機 DVD-Super Multi 烧录机

一般您会使用光碟机来安装作业系统和软体应用程式。 在光碟機放入或退出光碟片: 1. 按下光碟机的退片键来开启光碟托盘,再将托盘拉开。 2. 请以标签面朝上将光碟放至于光碟托盘上。 3. 请将光碟片对准托盘的中心轴并轻压入来固定住。

4. 再将光碟托盘推回关闭。

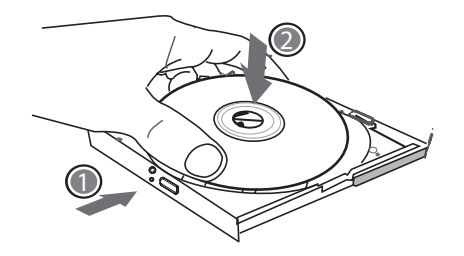

警告:当电脑正在从光碟机读取资料时,DVD-ROM的状态指示灯会亮起。状 態指示燈亮起時,請不要嘗試取出光碟。

警告:请勿在光碟托盘内插入任何外来物体。请勿强行开启或关闭光碟托盘。 当不使用光碟机时,请关闭托盘以避免灰尘进入。

如果您无法顺利取出光碟,只要使用拉直的回纹针拉直(或是大头针或一节细 铁丝)插入紧急退出孔,即可退出光碟托盘。这个步骤在电脑不开机的情况下 一樣可以使用來退出光碟托盤。

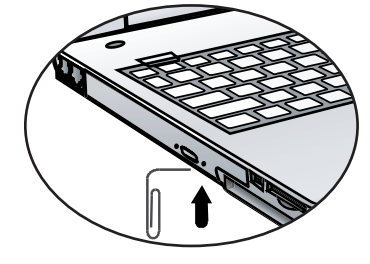

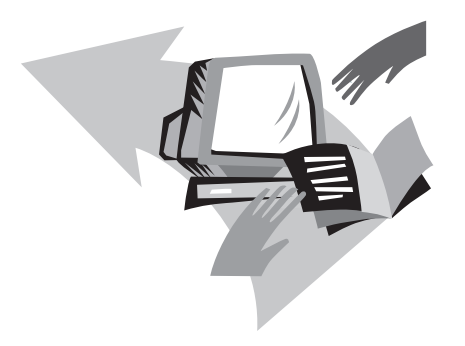

## 第三章 个人化您的 N211U 筆記型電腦

本章將解釋如何使用BIOS設定程式。N211U筆記型電腦使用的 BIOS设定程式可让您设定多种不同的电脑功能。您也可以学习如何 升级元件的方式以提升性能表现。如果您对设定值有任何疑问,请 与您经销商联络。

個人化您的

#### 3.1 如何回复至原厂设定值

ー・コード こうしょう こうしょう こうしゃ しゅうしゅう しゅうしゅう しゅうしゅう しゅうしゅう しゅうしゅう しゅうしゅう しゅうしゅう しゅうしゅう しゅうしゅう しゅうしゅう しゅうしゃ 全记型电脑<br>K化您的 N2 11U 筆記型電腦

 $\circled{3}$ 

简体中文

1. 开启电脑的电源。如果电脑已在执行,请重新启动 (重新启动/ 重設)。

2. 开机后一看到画面上出现资料 (标志、图形、文字),就按住 F9 鍵。(通常 F9 鍵是啟動 Recover Pro 的「熱鍵」。如果此熱鍵無法 运作,请联络您的电脑制造商。)

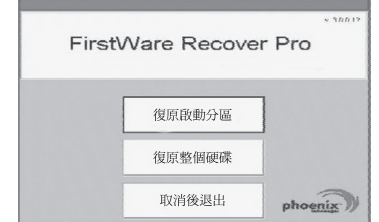

cME Console 画面随即显示。这个画面是用来存取 cME 的应用程 式。

您的 Phoenix cME Console 开启画面可能与这里显示的画面不符。 可用應用程式的數量也可能不同。

- 正常情况下, 在执行FirstWare Recover Pro时, 您的滑鼠功能可以 正常運作,可以點選選項。如果滑鼠沒有正常運作,按下Tab鍵直到 所需的選項已選取再按下Enter來執行。
- **►**如何執行cME Version的Recover Pro**◄**
- 一旦進入cME Version的Recover Pro,遵循以下步驟。
- 1. 在选项萤幕选择Factory Restore, 便出现Select Recover Type的 選單。

2. 選擇系統回復的方式。

- 点选需要的选项,或
- · 按下Tab键直到所需的选项被选取,再按下Space键。

復原啟動分割區 **(Recover Boot Partition)**—如果您知道您的硬碟 分割为不同的磁碟区,而您只要复原硬碟的启动分割区,就选取这 个选项。这个选项不一定所有电脑上都可以使用。

復原整個磁碟 **(Recover Full Drive)**—如果您的磁碟未分割,而 日/或者您要复原整个磁碟,请选取这个选项。此选项将复原整个 主要磁碟 (通常為 C:)。

取消並結束 **(Cancel and Exit)**—如果您這次不要執行FirstWare Recover Pro, 选取这个选项。

- ‧如果您不確定要選擇的選項,而且希望儘量減少刪除檔案的數 目,先選取 Recover Boot Partition。
- · 如果在选取第一个选项后,复原过程没有成功还原您的作业系 统, 再次执行 FirstWare Recover,选取第二个选项Recover Full Drive (复原整个磁碟)。
- ·如果磁碟尚未分割,我们不建议您选择复原启动分割区**(Recover Boot Partition)**。

选取选项后,会显示确认对话方块

3. 确认您要继续。按一下 Yes (是) 开始复原过程。或者一如果未 使用滑鼠一按下 Tab 选择,然后按下 Space。(选取 No (否),会回 到前一个画面,您可以就此结束)

開始復原,然後顯示 FirstWare Progress 螢幕。不需要進行其他 選擇。

执行 FirstWare Recover Pro后,系统会回到基本的出厂设定。如果 您復原整個硬碟 (不只是啟動分割區), 所有已建立並儲存在系統硬 碟上的資料 (檔案) 以及所有安裝在系統上的應用程式都將遺失。

#### **►**監視復原進度**◄**

當FirstWare Recover Pro進度螢幕在顯示和更新時,您可以檢視復原 進度。

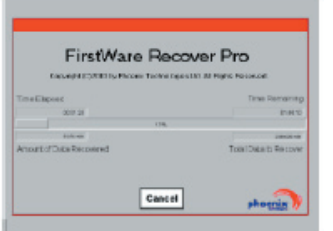

#### 螢幕在復原時指出數種資訊:

- ‧ 完成的復原百分比
- ‧ 經過的時間

 $15$ 

- ‧ 估計剩下的時間 FirstWare Recover Pro完成复原的时间可能约为 15 分钟到一个小 时,取决于复原映像的大小。包括在出厂设定中的应用程式和公 用程式越多,过程就越长。
- ‧ 要復原的資料 KB 值

取消 (Cancel)–如果选取 Cancel,复原过程将停止,系统将无法启 动。建议您只有在打算将过程延迟一段时间的时候才选取Cancel。

#### **►**成功復原**◄**

成功完成復原過程時,會自動發生下列動作。

- · FirstWare Recover 进度萤幕显示 100% 的复原,然后画面消 失。
- ・ 电脑重新启动。
- 作业系统启动,并有萤幕显示。

作业系统启动指示复原过程已成功。

作业系统现在应该运作正常,出厂安装的应用程式也都可以使用。 但您的个人资料档案将无法使用。FirstWare Recover Pro仍常驻在系 统受保护的区域中,以便将来需要时再度执行。

#### 3.2 BIOS 設定

BIOS设定程式可以让你设定电脑基本设定值。当您开启电脑时,系 统会读取这些设定资讯并执行硬体设备检查使电脑能正常运作。使 用BIOS設定程式可更改電腦開機設定。例如,您可以更改系統的安 全性及電源管理。

您只能在电脑开机时才可以进入BIOS设定程式,也就是在开启电脑 后和视窗作业系统介面出现之前这段时间内进入。如果您的电脑已 经开机,请关机并重新启动然后按Del键进入设定。

►操控BIOS設定值和輸入資訊◄

使用下列的鍵在選項中移動和輸入資訊:

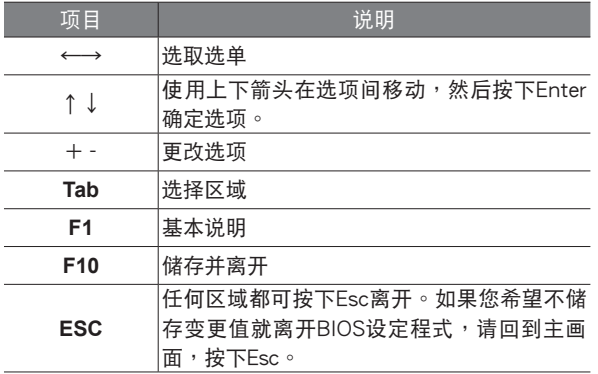

使用者可以在某些项目中输入新数值来取代预设值,其余则为系统 特定預設範圍不可更改。若要改變主選項的設定值按下Enter進入子 選單。按下Esc回到前一頁畫面。

#### ►主選單◄

#### BIOS SETUP UTILITY

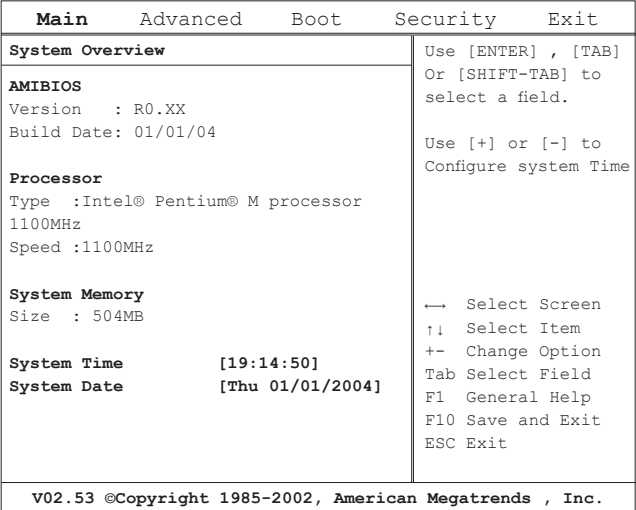

ー・コード こうしょう こうしょう こうしゃ しゅうしゅう しゅうしゅう しゅうしゅう しゅうしゅう しゅうしゅう しゅうしゅう しゅうしゅう しゅうしゅう しゅうしゅう しゅうしゅう しゅうしゃ 人化您的 N2 11U 筆記型電腦 $\circledcirc$ 简体中文

#### ►進階設定選單◄ ►開機設定選單◄

#### BIOS SETUP UTILITY

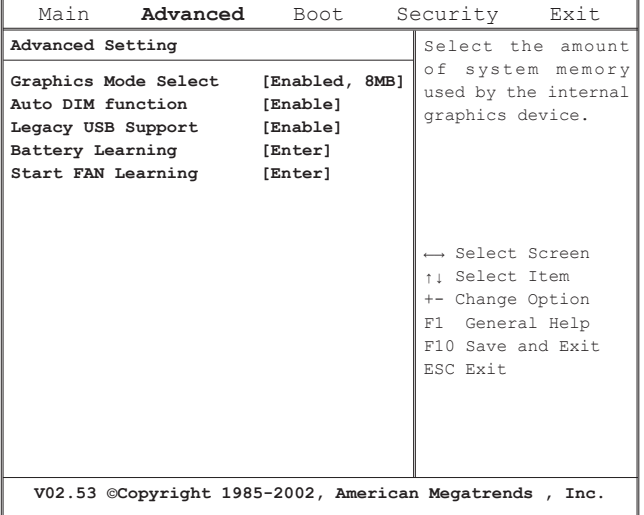

#### BIOS SETUP UTILITY

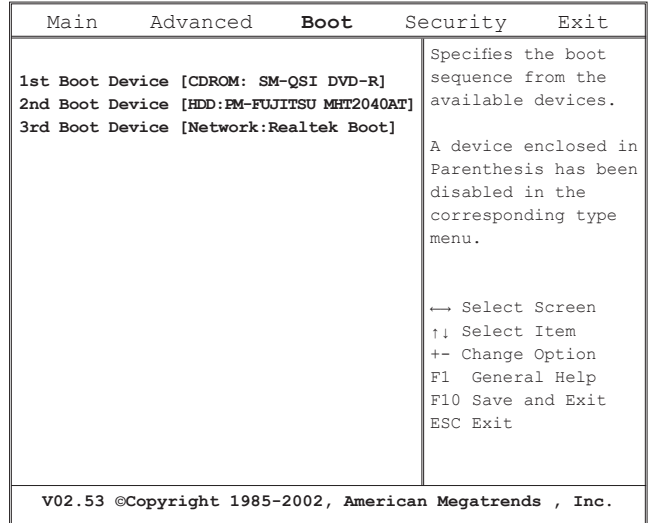

個人化您的个人化您的 N211U 8 筆記型電腦

简体中文

ー・コード こうしょう こうしょう こうしゃ しゅうしゅう しゅうしゅう しゅうしゅう しゅうしゅう しゅうしゅう しゅうしゅう しゅうしゅう しゅうしゅう しゅうしゅう しゅうしゅう しゅうしゃ

人化您的 N211U O 筆記型電腦

简体中文

#### BIOS SETUP UTILITY

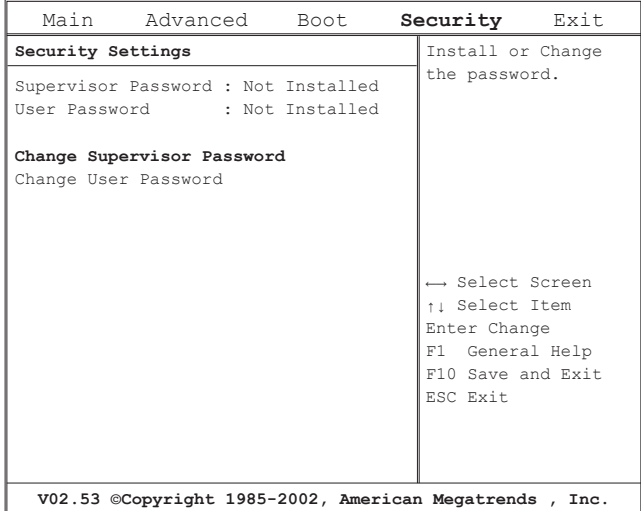

#### ▶安全性设定选单◀ → トキュー キャンプ キャラン トランス トランス トランス あんしゃ トランス あんしゃ トランス しゅうしょく

#### BIOS SETUP UTILITY

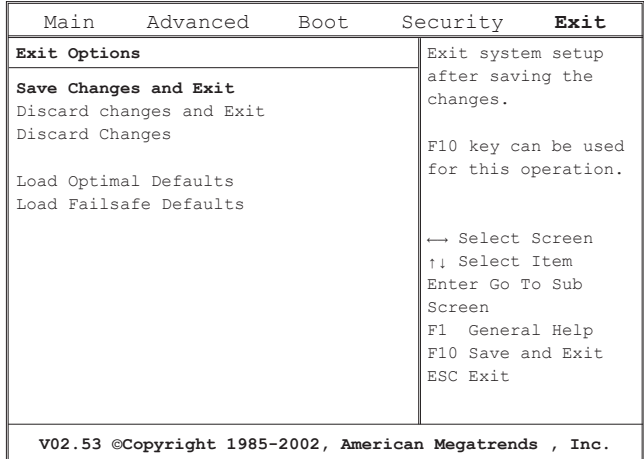

#### 更改使用者密碼 **Change User Password**

您可以進入設定工具,更改或移除使用者密碼,但是不可以進入設 定工具,进行更改或移除管理员密码 (Supervisor password)和无法 存取磁碟片。

#### 更改管理員密碼 **Change Supervisor Password**

必须要设定管理员密码后,才可以设定使用者密码。在选取更改管 理员密码 (Change Supervisor Password) 后, 依照指示输入新的密 码,然后再重新输入一次来确认。请输入一个最多 6 个文数字字元

個人化您的- 笔记型电脑<化您的 N2 11U 筆記型電腦

 $\circled{3}$ 

简体中文

的新密码。如果输入有误可以按下Esc重新开始。

CMOS重設定為預設值 **Resetting the CMOS to Default Settings** 主画面提供系统参数重新设定为CMOS预设值。进入此页面后,选 擇 Load Optimal Defaults:

> Load Optimal Defaults? **[OK] [Cancel]**

#### 選擇OK重新設定成CMOS的預設值。

#### 儲存並離開 **Exiting and Saving**

18 19

- · 储存变更并离开 (Save Settings and Exit) 选择此选项储存所有变更的设定值,并且使用新的设定值来重新 开启电脑。(在任何画面按下F10都可以储存并离开。)
- · 放弃储存变更并离开 Exit Without Saving 选择此选项,放弃储存变更的设定值,并且使用旧设定值重新开 启电脑。

#### 3.3 如何更新 BIOS

N211U笔记型电脑使用 EPROM Flash BIOS晶片,让您能够轻松地 更新您的BIOS程式。

當您更新BIOS時,您所作的任何自訂設定都會流失。請請到技嘉網 站 http://www.gigabyte.com.tw 取得最新的BIOS更新程式。

#### 在DOS下更新BIOS:

- 1. 請將BIOS升級磁片插入磁碟機 (USB FDD、USB Flash Disc或軟碟機)。
- 2. 将磁碟留在磁碟机中,打开电脑电源。
- 3. 在DOS的提示画面上,键入下列指令。

A:\> Phlash016 XXXXXX.ROM (BIOS filename) /allb /c or A:\>XXXXXX.BAT (Batch file for BIOS file)

#### 4. 系統會自動開始執行BIOS更新。

5. 系统更新完成时,电脑会自动关机。

在Windows下更新BIOS:

- 1. 請到技嘉網站(http://www.gigabyte.com.tw)(路徑為:首 頁>技術支援>筆記型電腦>BIOS>N211U的BIOS)下載 BIOS更新工具 (AMI WinPhlash) 和2最新的BIOS更新版本
- 2. 將您所下載的檔案解壓縮。
- 3. 执行解压缩档案夹里AFUWIN.exe。点选OK开始执行BIOS Flash。

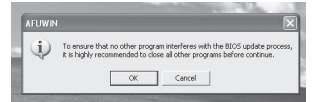

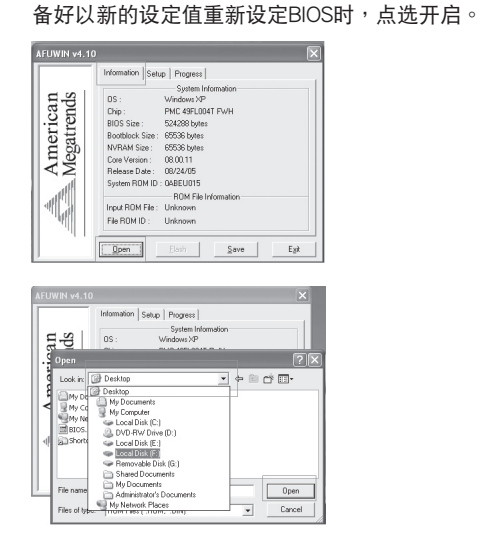

ー・コード こうしょう こうしょう こうしゃ しゅうしゅう しゅうしゅう しゅうしゅう しゅうしゅう しゅうしゅう しゅうしゅう しゅうしゅう しゅうしゅう しゅうしゅう しゅうしゅう しゅうしゃ 人化您的 N2 11U 筆記型電腦

 $\circledcirc$ 

简体中文

个

5. 选择从技嘉科技网站下载的BIOS ROM档案,点选开启。

 $\n **Open**\n$ 

4. 点选讯息视窗。指定备份档案及新的BIOS档案的位置。当准

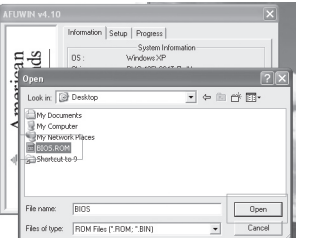

6. 点选设定(请使用预设值)并点选Flash来开始执行BIOS Flash。執行的狀態會顯示在彈出的進度視窗中。請勿中斷執 行过程,让程式顺利正确地执行。

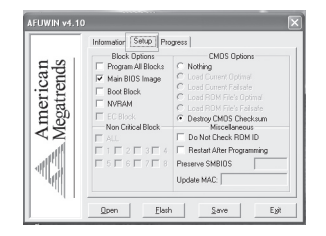

7. 系统现在会关闭已让程式顺利完成。请重新启动电脑完成 BIOS更新。

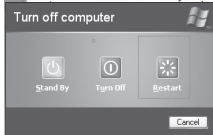

#### 3.4 畫面顯示系統

您的电脑拥有高效能的画面显示处理系统,可以让您轻松处理现今 多媒体需求。

#### ►螢幕控制◄

#### 亮度

功能鍵可以增加或減少螢幕的亮度

- ‧<Fn> + <F6> 減少LCD亮度
- ‧<Fn> + <F7> 增加LCD亮度

#### 解析度

- 1. 点选我的电脑/控制面板/外观和主题/显示器。点选设定 頁。對話框顯示解析度。
- 2. 使用拖曳滑棒来调整解析度。正常情况下,你应该使用液晶或 顯示器所設計使用的解析度。

注意:使用低于带幕设计使用的解析度会降低显示的区域。在DOS 模式下使用产生相同的效果,因为预设解析度为640x480。

#### ▶双萤幕显示◀

在Windows系統下,您可以同時使用N211U液晶螢幕和外接螢幕。 您也可以只使用外接螢幕停用N211U液晶螢幕或只使用N211U液晶 螢幕。

- 1. 打开控制台。
- 2. 点选显示器。开启显示器内容的视窗。
- 3. 点选设定页。
- 4. 點選進階。
- 5. Intel® Graphics Media Accelerator Driver for Mobile。

#### 6. 点选显示器内容。

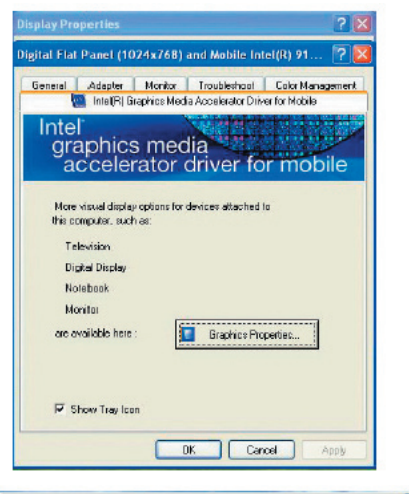

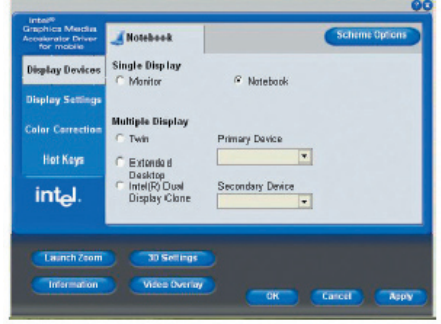

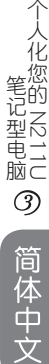

#### 單一螢幕 **Single**

您可以选择哪一个装置作为主要显示器。在单一萤幕模式中,可使 用影像显示热键组合一可以按Fn + F5循环影像输出。

#### 鏡像 **Mirror**

在镜像模式中,可使用影像显示热键组合—可以按Fn + F5循环影像 輸出。如果外接CRT映像管,LCD和CRT映像管的顯示是一樣的。

小诀窍:为确定影像输出没有问题,第一次使用外接显示器时,在 显示器内容对话框中更改输出。顺利地转换模式后,你可以使用影 像功能鍵。

注意:因为LCD制作时的技术限制,LCD会出现暗点或亮点。这并 不會影響LCD的正常運作。

3.5 保护您的 N211U 笔记型电脑

N211U笔记型电脑提供硬体和软体安全锁来保护电脑。

使用電腦安全鎖:

安全锁孔位于电脑的背部,可以连接一个Kensington相容的电脑安全 鎖。

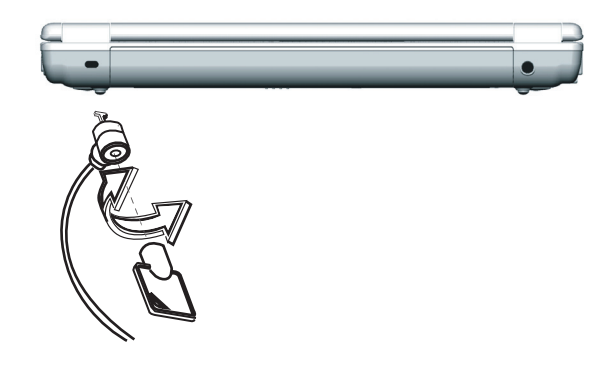

ー・コード こうしょう こうしょう こうしゃ しゅうしゅう しゅうしゅう しゅうしゅう しゅうしゅう しゅうしゅう しゅうしゅう しゅうしゅう しゅうしゅう しゅうしゅう しゅうしゅう しゅうしゃ 人化您的 N211U 筆記型電腦 $\circledcirc$ 简体中文

N211U 筆記型電腦使用手冊

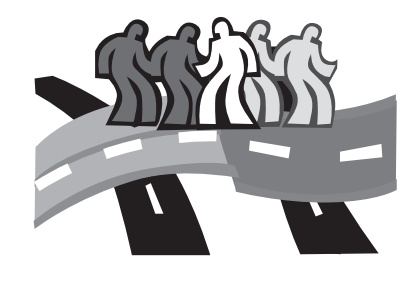

## 第四章 连接周边装置

本章叙述如何询序安装步骤来连接周边装置至N211U笔记型电 腦。

#### 4.1 使用USB埠

連接周邊裝置

USB埠让您能将许多装置并同时在电脑上运作,USB周边装置包括 软碟机、滑鼠、数位相机、扫描机、印表机、光碟机、键盘、遊戏 装置,并可做为附加外挂工作站和集线器。

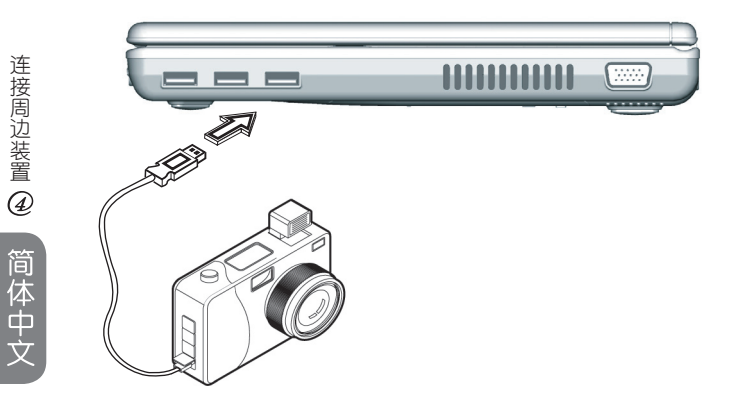

4.2 連接外接VGA顯示器埠

电脑有一个VGA显示器连结埠,可外接显示器。请遵循以下步骤连 接外部顯示器。

- 1. 在电脑右侧可以发现一个15pin的VGA显示器埠,可将萤幕连接缆 線連到外部顯示器(或是VGA轉換器)的VGA埠上。
- 2. 连接外接显示器的电源并开启显示器。
- 3. 在您的笔记型电脑上点选开启桌面选单。点选内容来开启显示器 內容的視窗。
- 4. 在设定中点选讲阶。点选Intel® Extreme Graphics。
- 5. 您现在可以选择适当的选项更改,让显示出现在外接显示器上。
- 6. 您也可以在對話框中改變顯示的解析度。

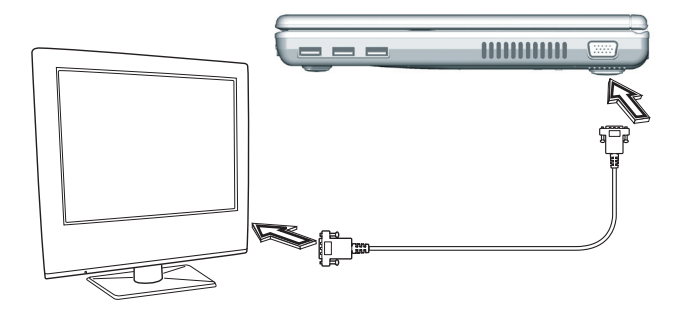

 $24$ 

#### 4.3 使用数据机埠

- 1. 可拿出笔记型电脑配件盒里一条双绞缆线。缆线的每一头都有一 个RJ-45接头。
- 2. 将缆线一端连接至网路端点或集线器上。
- 3. 将另一头连接至电脑上RJ-45区域网路埠上。

# $\bullet$  : U.J  $\overline{\phantom{0}}$ . تستني

### 4.4 使用LAN(區域網路)埠

內建傳真機數據機可以連接電話線。

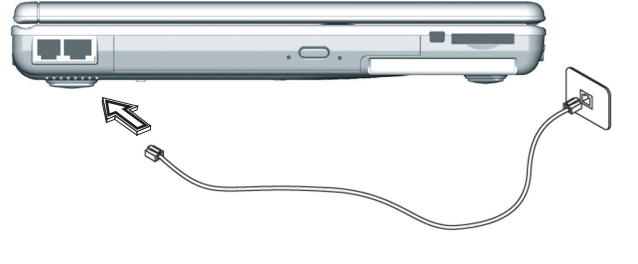

连接周边装置 4 連接周邊裝置

#### 4.5 使用 IEEE 1394 埠

内建IEEE 1394埠,您可以在电脑上使用周边装置来传送数位影像 或是资料备份。Windows系统会自动辨认装置并安装适当的驱动程 式。您应该安装周边装置的驱动程式以连接IEEE 1394埠。详情请查 阅您周边装置的使用手册

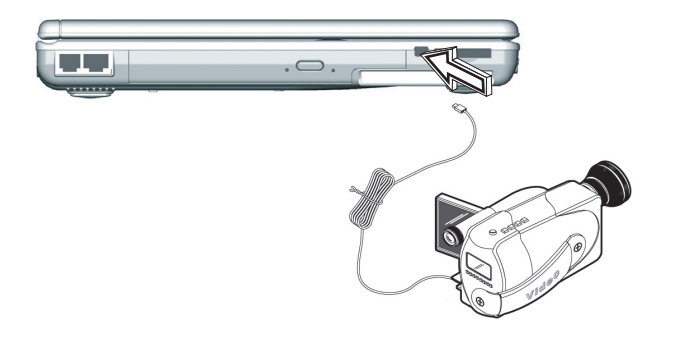

#### 4.6 PC 卡插槽

PC卡插槽可作为电脑与数种通讯装置的介面,比方说网路转换器、 傳真機數據機或提供額外儲存容量。電腦的PC卡插槽支援PCMCIA Type II卡和32位元CardBus卡。

#### ►安裝PC卡◄

- 1. PC卡的正面通常有标签。将标签朝上的PC卡插入槽内,边缘有金 屬接觸面的先進入。
- 2. 将卡插入槽内,PC卡滑进底部时会感觉到阻力。
- 3. PC卡需要驱动程式,或是需要程式使特定装置能在作业系统下使 用。Windows内含许多驱动程式,但是如果不包含在内,电脑会 指示您安裝驅動程式。
- 4. 电脑会发出哔哔两声,指示安装完成。哔一声表示无法辨识卡 片。

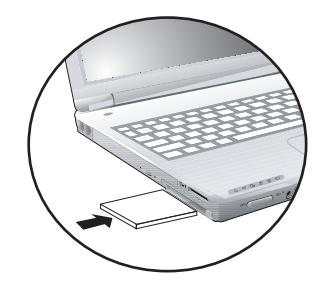

►移除PC卡◄

1. 按下PC卡插槽退出鈕以釋出退出鈕。再一次按下退卡鈕以釋出卡 片。

N211U 筆記型電腦使用手冊

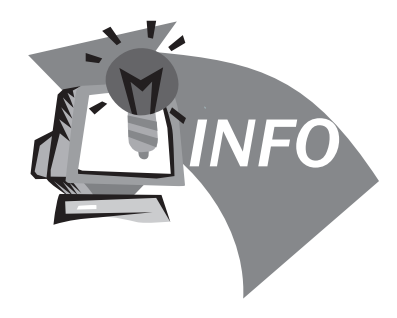

## 第五章 疑難排解

本章里列出了一些您可能会遇到的常见技术问题,并且告诉您解决 方法。

#### 5.1 常見問題集

◇ 我的萤幕似乎进入睡眠模式的速度太快。我必须经常性敲键盘 或是移动滑鼠才能让萤幕回复。我要如何才可以调整睡眠模式 啟動的時間?

这是Windows电源管理的一部份。您可以进入电源管理,点选 开始/设定/控制台/电源管理。调整显示器关闭时间,在关 闭显示器选项旁选取时间。你也可以为使用电源转换器或电池 時選擇不同的螢幕睡眠時間。

◇ 我听说清理或重新排列硬碟上的档案可以改善程式开始速度。 我应该要怎么做?

硬碟维护可以改善程式开启速度。这种维护包括删除不必要的 档案和重组磁碟,将资料分为更有效率的群组。视窗含有执行 这类维护的工具。执行磁碟清理以移除不需要的档案,磁碟重 组去除硬碟的破碎区块。详细资讯请参考视窗的手册。

內建傳真機/數據機的撥號聲音太小聲。我要如何調高音量?

共有两种方法可以调整内建传真机/数据机的拨号音量︰

方法1. 请到开始/设定/控制台/电话与数据机/选项/特性 /数据机/喇叭声音调整。移动拖曳滑棒来调整数据机音量。

方法2. 使用电脑的音量调节钮。

我的筆記型電腦可以使用哪一類型的外接麥克風?

您必须使用可独自扩音的麦克风。

◇ 喇叭里传出回音和杂音,我该怎么做?

在工作列里点选麦克风图示,然后在麦克风平衡里勾选静音。

◇ 因为软体问题,我无法正常关掉电源。我按下电源钮强迫关 机,仍然无效。如何才能强迫关机?

请确定您按下电源钮至少四秒钟。在正常情况下,这样便可以 强迫关机。如果无效,您可以拿一根针插入重置孔来关机。 (重置孔位于电脑底部。)

◇ 为什么一段时间不使用电脑后,电脑的电池无法充电?

笔记型电脑一段时间闲置不用后(超过一个月以上),因为资 料备份及自然电量释放,电池会进入低伏特保护模式。在这种 情况下,回复正常伏特量将需要缓慢地充电约数小时。电池回 复正常情况后就会恢复。

我的電腦警語「CMOS電池電量不足」出現時,我該怎麼做?

如果您让电脑处于无电源状态 (不接电源,电池卸除)超过45 天以上,储存在CMOS里的资料将会消失。请遵循以下步骤重新 设置CMOS:

28 and 20 and 20 and 20 and 20 and 20 and 20 and 20 and 20 and 20 and 20 and 20 and 20 and 20 and 20 and 20 an

疑难排解 精神精神  $\circled{5}$ 简体中文

N211U 筆記型電腦使用手冊

1. 按下Del鍵進入BIOS設定程式。 2. 选择 "Load Optional Defaults?"当你看到接下来的对话框, 选择"OK",然后按下"Enter"。 3. 选择 "Save Changes and Exit"当你看到接下来的对话框, 选择"OK",然后按下"Enter"重新开机。

> 疑难排解 5 精神精神 简体中文

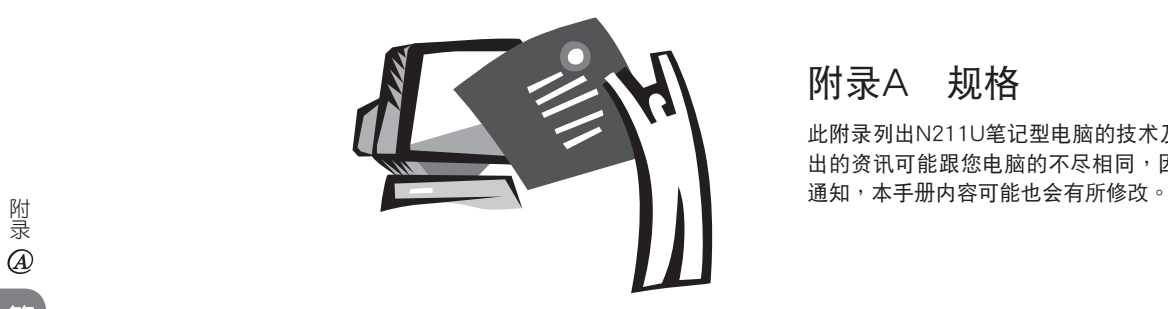

## 附錄A 規格

此附录列出N211U笔记型电脑的技术及硬体资讯。请注意此处所列 出的资讯可能跟您电脑的不尽相同,因为规格可能会变更而不事先

#### 微處理器

- ・具备FSB 533 MHz 的 Intel® 新世代 90奈米 Dothan 处理器 1.60~2.13 GHz 或更高
- Intel® 新世代 90奈米 Celeron® M 处理器 1.3~1.5 GHz 或更高

#### L2 快取记忆体

- · Intel® Dothan 处理器r (L2 快取记忆体 2MB)
- ・Intel® Celeron® M 处理器 (L2 快取记忆体 1MB)

#### 核心邏輯

• Intel® Alviso 915GM/ ICH6-M

#### 记忆体

• 256/512 MB 的标准 DDR333 SDRAM,可升级到 2048 MB 的雙 SO-DIMM 模組

‧512KB flash ROM BIOS

#### 資料儲存

- · 2.5吋、9.5mm、UltraDMA-100 硬碟,有40GB/60GB/ 80GB三種
- ‧一台內建光碟機 (可選購 DVD-Combo/ DVD-Dual/ Super Multi as Option)
- ‧4合1 SD/ MMC/ MS/ MSPRO 讀卡機

#### 顯示器和影像卡

 $31$ 

- ・薄膜电晶体 (TFT) 显示器, 12.1吋 XGA (1024X768) 的解 析度
- ‧支援同步顯示的 LCD 和 CRT
- ・双独立显示器

#### 連接

- ‧整合性的 10/100 Mbps 快速 Ethernet 連線
- · 内建 56Kbps 传真/资料 (fax/data) 数据机
- 三个 USB 2.0 埠
- Intel® 802.11b+g /802.11a+b+g 双频无线区域网路 (选配)

#### 音訊

- AC'97 立体声音讯
- 双扬声器和一组内建麦克风
- ・独立音讯埠,可用于耳机输出和麦克风输入

#### 鍵盤和觸控板

- ‧84(美) /87(日)-鍵的 Windows 鍵盤
- · 符合人体工学置中的触控板, 并具卷动功能

#### I/O 埠

- ‧一個 Type II PC 卡插槽
- 一个 RJ-11 电话插孔 (V.92, 56Kbps 数据机)
- 一个 RJ-45 网路插孔
- ・一个 DC 电源输入插孔 (AC 变压器)
- ·一个 VGA 埠
- ・一个扬声器/耳机输出插孔 (3.5mm 迷你插孔)
- ・一个麦克风输入插孔 (3.5mm 迷你插孔)
- 三个 USB 2.0 埠
- ‧ 4合1 SD/ MMC/ MS/ MC Pro 讀卡機
- 一个 IEEE1394 埠

#### 重量 (包括電池和光碟機)

‧ 約 1.9 公斤 (4.19 磅)

#### 尺寸

‧225(寬)x275(深)x30.8~32.8(高)mm

電源

‧65W AC變壓器 19V 3.42A

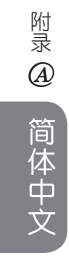

N211U 筆記型電腦使用手冊

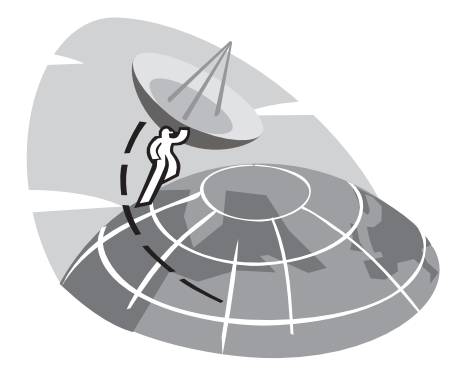

## 附錄B 維修服務中心

此附錄提供N211U筆記型電腦全球維修服務中心資訊。

附录图 附錄简体中文

#### 台灣 (總公司) 技嘉科技股份有限公司

地址: 中华民国台湾台北县新店市宝强路 6 号 電話:+886 (2) 8912-4888 傳真:+886 (2) 8912-4004

#### 如何提出我的問題?

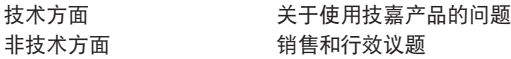

網址(英文): http://tw.giga-byte.com/ 網址(中文): http://chinese.giga-byte.com/

#### 美國 G.B.T. INC.

電話:+1 (626) 854-9338 傳真:+1 (626) 854-9339 WEB Address: http://www.giga-byte.com/

#### 德國 G.B.T. TECHNOLOGY TRADING GMBH

电话: +49-40-2533040 (Sales) +49-1803-428468 (Tech.) 传真: +49-40-25492343 (Sales) +49-1803-428329 (Tech.) 網址: http://www.gigabyte.de/

#### 日本 NIPPON GIGA-BYTE CORPORATION

電話:+81-3-5791-5438 傳真:+81-3-5791-5439 網址: http://www.gigabyte.co.jp/

#### 大陆 G.B.T. TECH. TRADING CO., LTD.

網址: http://www.gigabyte.com.cn/

上海 電話:+86-21-63410999 傳真:+86-21-63410100

廣州

電話: +86-20-87586074 傳真: +86-20-85517843

#### 北京

電話:+86-10-62102838 傳真:+86-10-62102848

成都

電話:+86-28-85236930 傳真: +86-28-85256822

#### 武漢

電話:+86-27-87851061 傳真: +86-27-87851330

西安

電話:+86-29-85531943 傳真: +86-29-85539821

沈阳 電話:+86-24-23960918 傳真:+86-24-23960918-809

#### 英国 G.B.T TECH. CO., LTD.

電話:+44-1908-362700 傳真:+44-1908-362709 網址: http;//uk.giga-byte.com/

#### 澳洲 GIGABYTE TECHNOLOGY PTY. LTD.

電話:+61 3 85616288 傳真:+61 3 85616222 網址: http;//www.giga-byte.com.au/

#### 新加坡 GIGABYTE SINGAPORE PTE. LTD.

網址: http;//www.gigabyte.com.sg/

#### 荷兰 GIGA-BYTE TECHNOLOGY B.V

電話:+31 40 290 2088 傳真:+31 40 290 2089 NL 技術支援: 00800-GIABYTE

網址: http;//www.giga-byte.nl/

#### 法國 GIGABYTE TECHNOLOGY FRANCE S.A.R.L.

電話:00800-GIABYTE 地址: 47allee des impressionnistes, immeuble Gauguin- 93420 Villepinte (France) 網址: http;//www.gigabyte.fr/

#### 俄國

Modcow Representative Office of Giga-Byte Technology CO., Ltd

網址: http;//www.gigabyte.ru/

#### 波蘭

Office of GIGA-BYTE TECHNOLOGY Co., Ltd. in POLAND

網址: http;//www.gigabyte.com.pl/

捷克 Representative Office of GIGA-BYTE Technology Co., Ltd. in CZECH REPUBLIC

網址: http;//www.gigabyte.com.cz/

罗马尼亚 Representative Office of GIGA-BYTE Technolog Co., Ltd in Romania

網址: http;//www.gigabyte.com.ro/

塞尔维亚& 蒙特尼哥罗 Representative Office of GIGA-BYTE Technology Co., Ltd. in SERBIA & MONTENEGRO

網址: http;//www.gigabyte.com.yu/

附录图 附錄